## **FINANCIAL CONFLICT OF INTEREST**

Required Training for PHS award recipients

## 1. [http://www.citiprogram.org](http://www.citiprogram.org/)

2. As a new user, click the "Register" button or "Register" link.

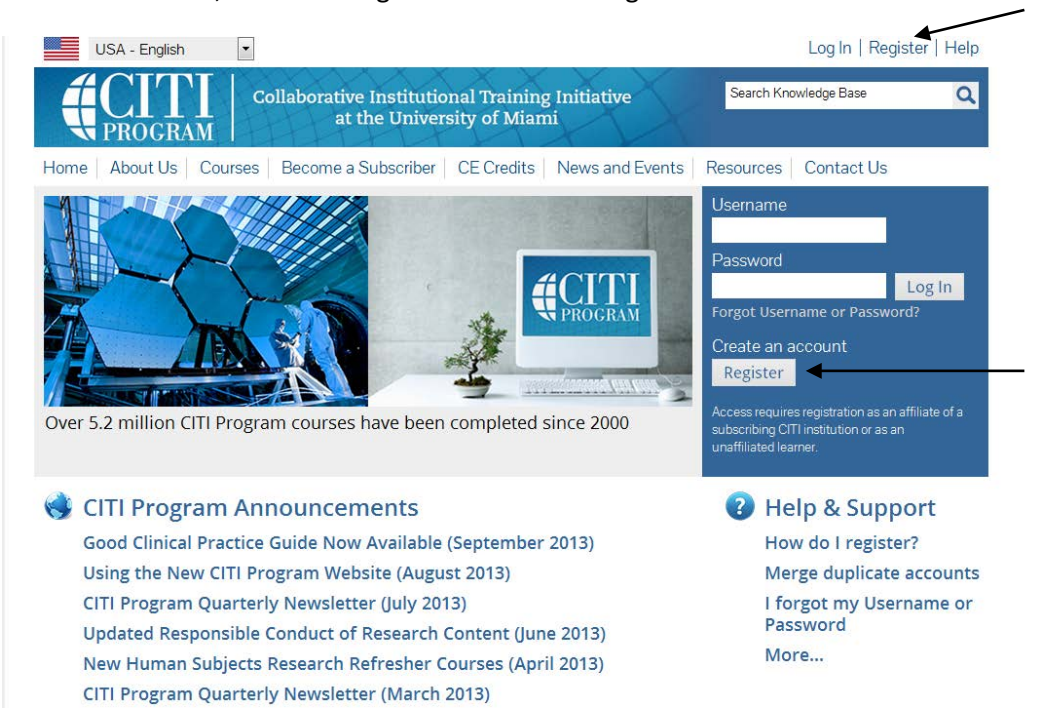

3. From the "Participating Institutions" drop-down list, select:

## Bowling Green State University

\*You do not need to select anything from the other lists\*

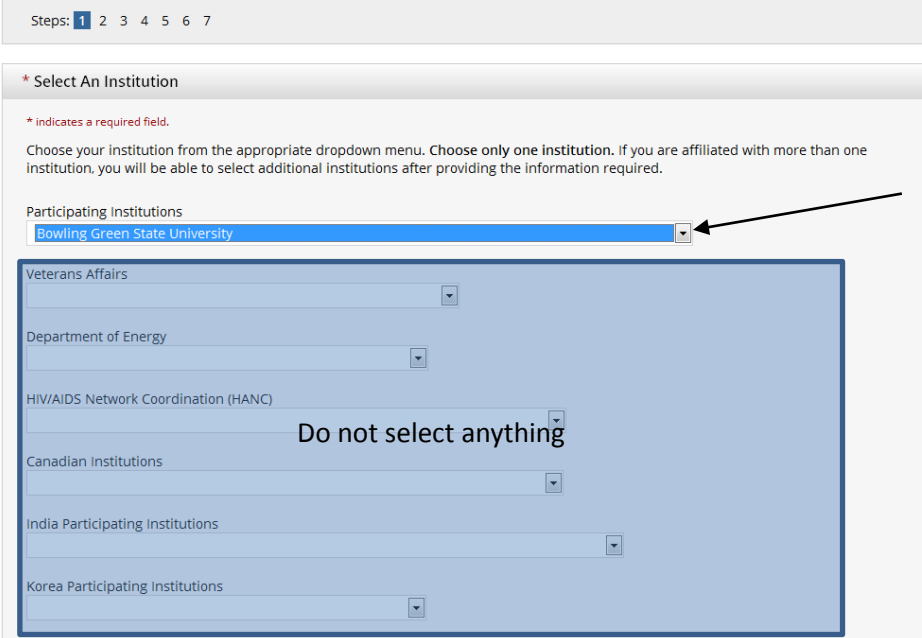

- 4. Create a Username and Password following the defined rules
	- a. Complete steps 2 5
- 5. Step 6: Enter the correct information into the required fields marked with (\*)

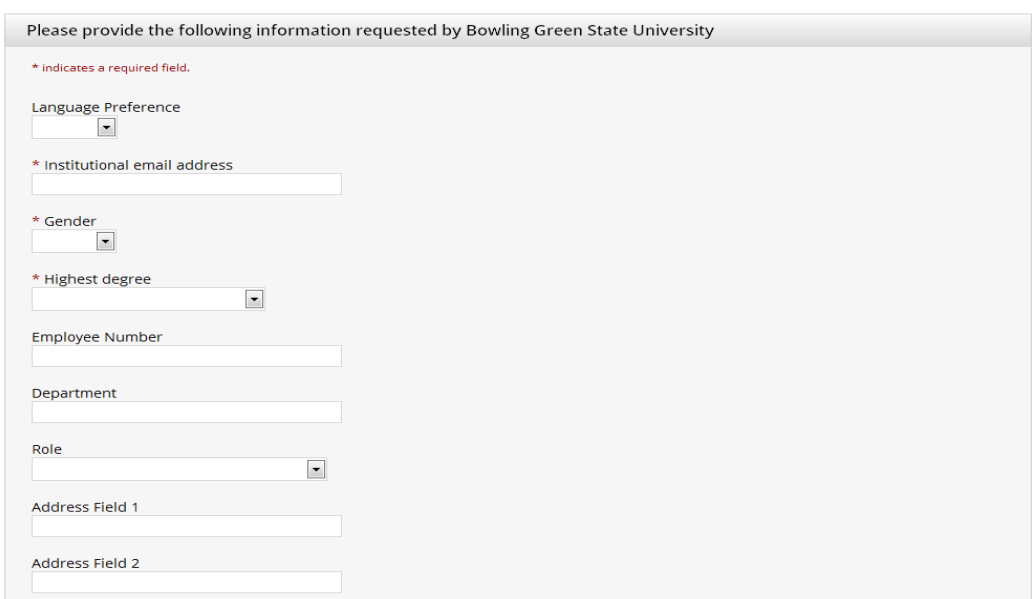

- 6. Click 'Continue to Step 7'
- 7. Scroll down to Question #5 Financial Conflicts of Interest

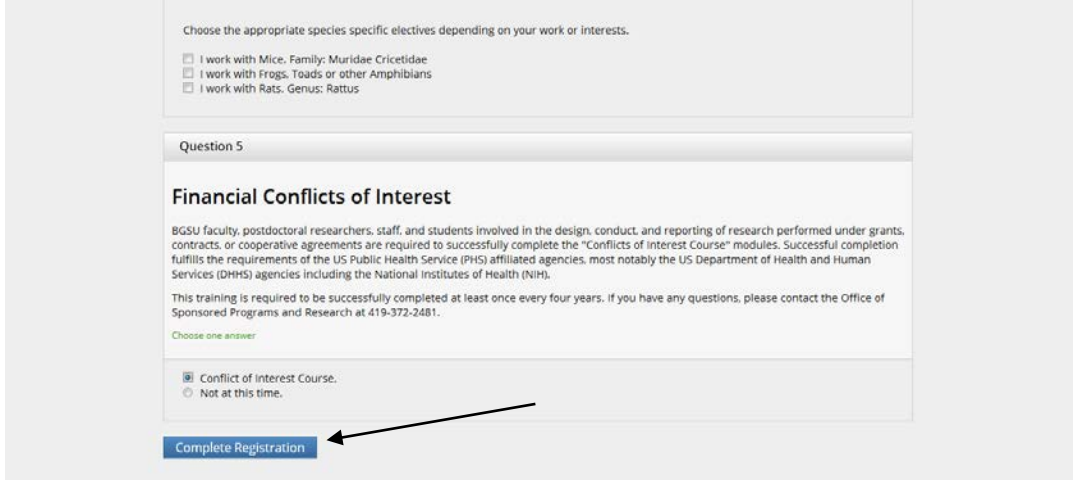

- 8. Select the radio button: Conflict of Interest Course
- 9. Click 'Complete Registration'
- 10. Check your email account. You will receive an email to finalize your registration. If you do not see it, check your SPAM or Junk folder.
- 11. When you login to your new account, you will see your personal 'dashboard' detailing your progress
- 12. Read and Agree to "The Integrity Assurance Statement" before beginning
	- a. Once you have agreed to this statement, your courses will become "active" links that you can select and complete the course

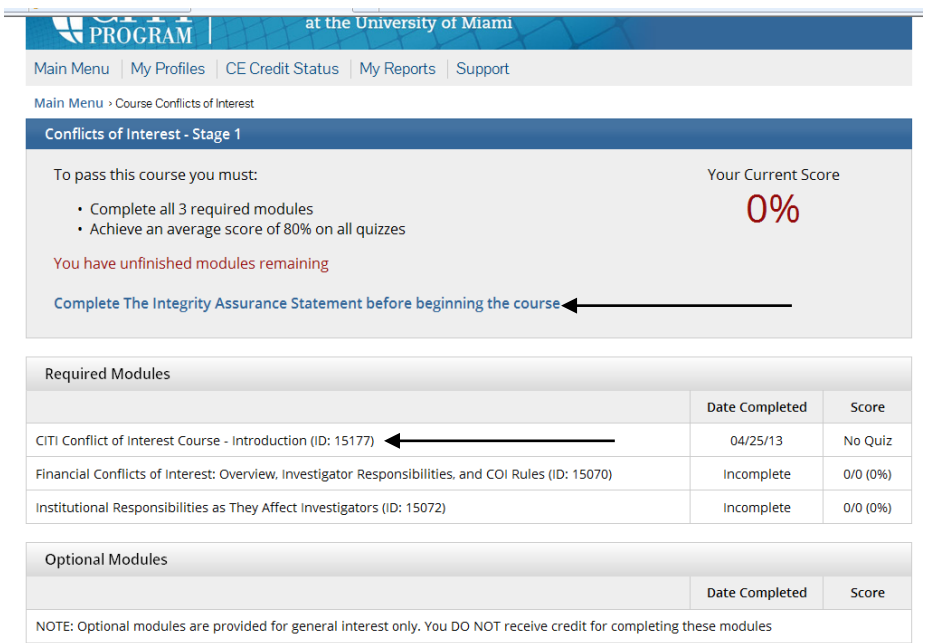

13. Select the "CITI Conflict of Interest Course – Introduction" to begin

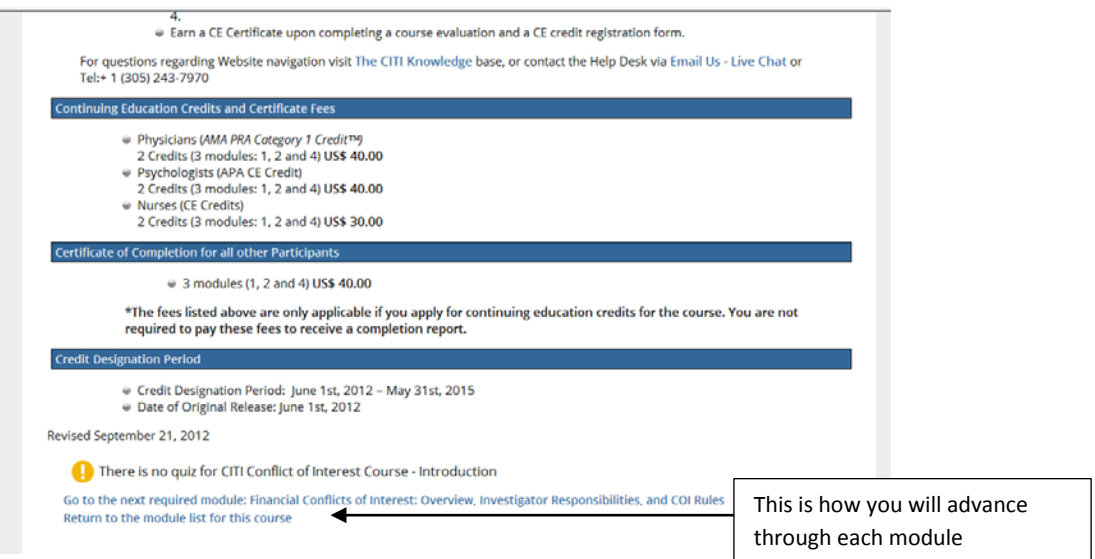

14. Once you have read and understand the text, click to advance to the next module